### **エルメの新規無料ユーザー登録と 接続方法**

### やること

- エルメに登録
- **Messaging API**から**Channel ID**および**Channel secret**を 取得し、エルメに貼り付ける
- **LINE Developers**から**チャンネルID**と**チャンネルシークレット** を取得し、エルメに貼り付ける

• 応答モード、Webhookを設定

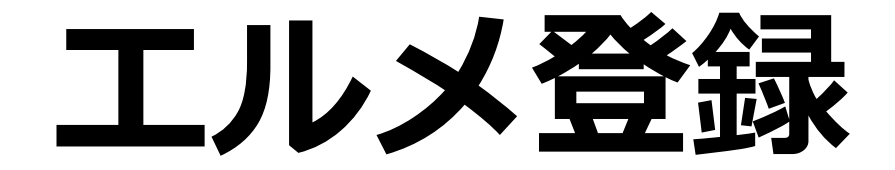

### **新規ユーザー登録ページにアクセスをする**

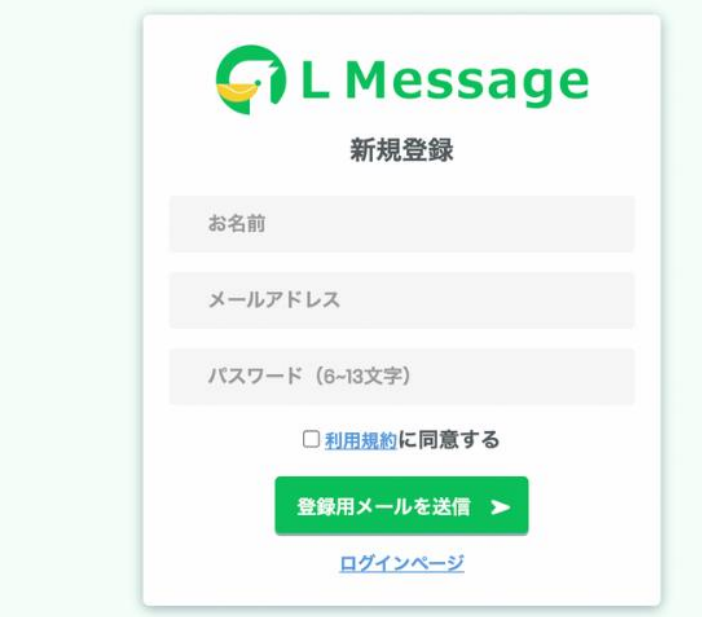

#### [エルメ公式](https://lme.jp/?ucode=XL3BrZ2arA5K)HPより

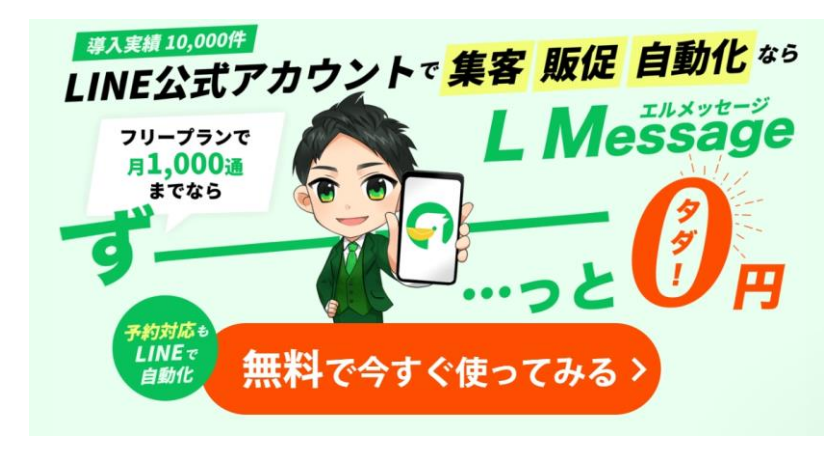

## 名前(ユーザー名)を入力

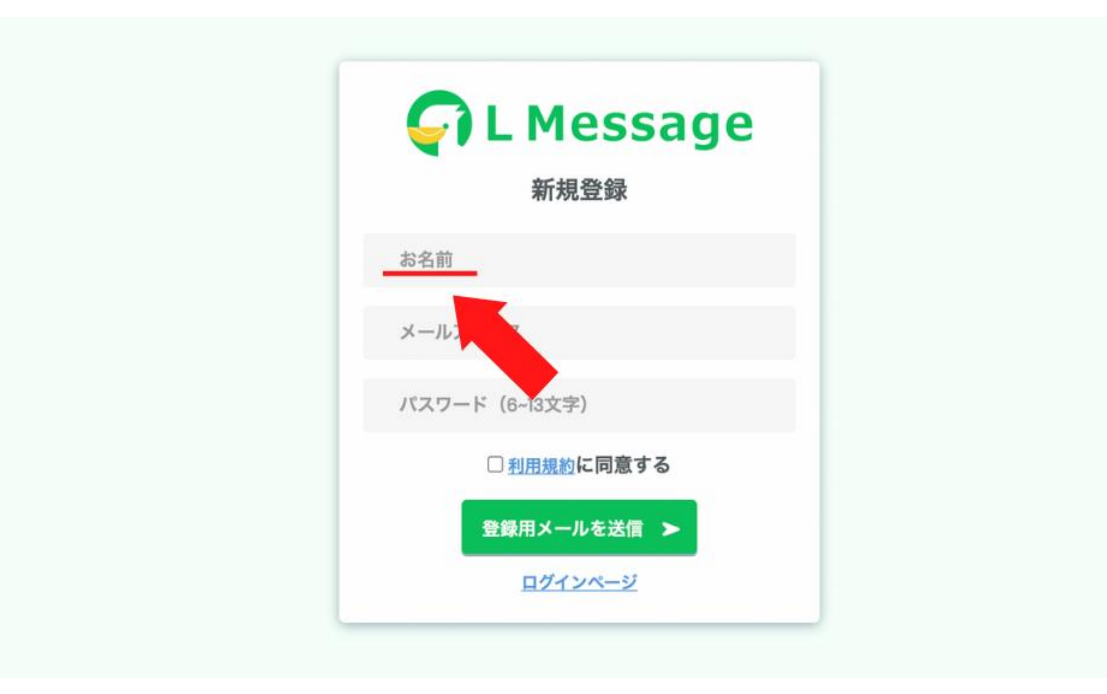

• 管理しやすい名称を入力

### メールアドレスを入力

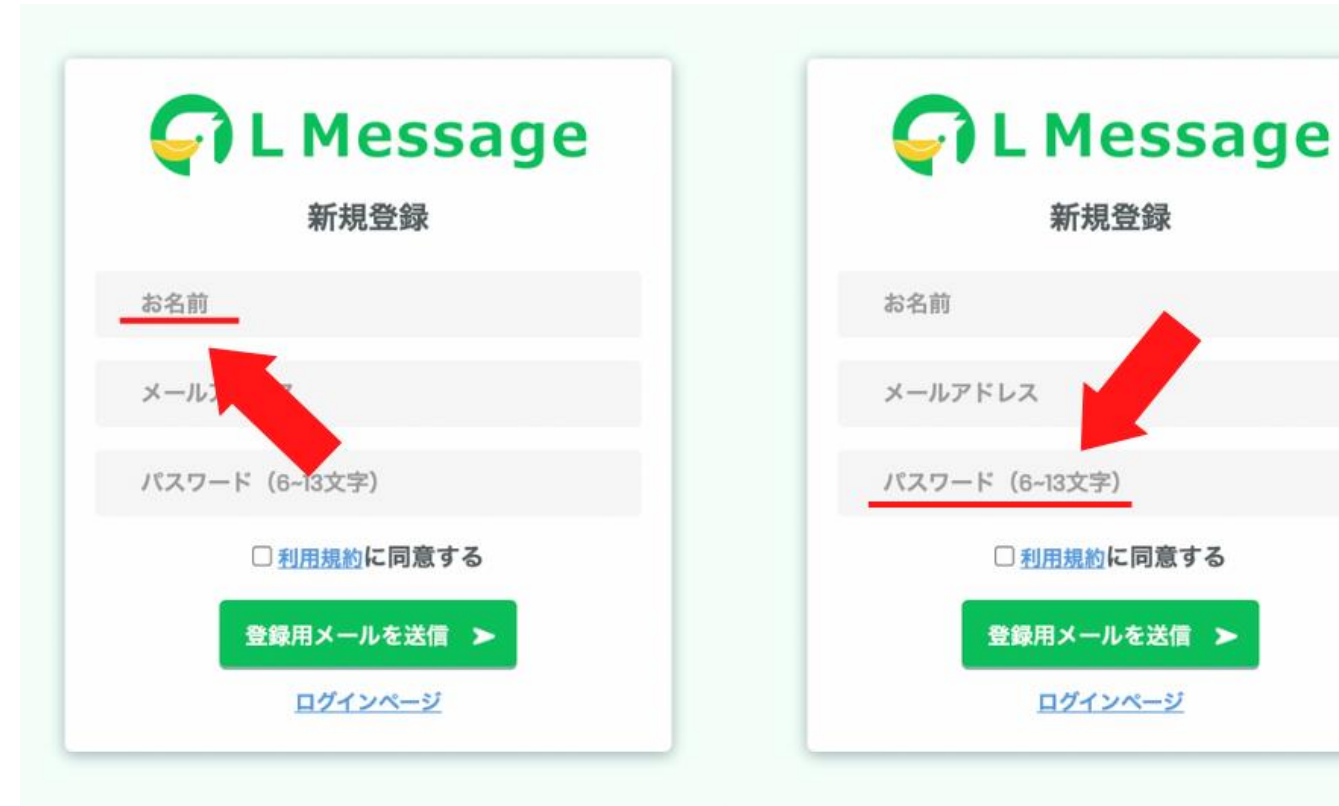

- メールアドレスとパスワードを入力
- 「利用規約に同意する」にチェックを 入れる
- 登録用メール送信をクリック
- 本登録依頼メールが届く

#### 【重要】LMessage本登録のお願い

 $\triangle$ 

L Message公式 <noreply@lme.jp> To 自分 ▼

L Message運営事務局です。

この度はL Message (エルメ)に ご登録いただきありがとうございます。

以下のリンクに24時間以内にアクセスして ユーザー登録を完了して下さい。

https://step.lme.jp/active-ccount/lmW1RaDJFbQnL34I25fKOHBjGLEKyFig

24時間以内に登録がない場合は、 このURLは無効になりますのでご注意ください。

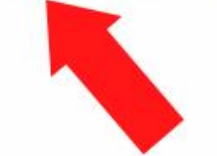

なお、ご利用に当たりご不明点がございましたら 以下のサイトよりお問合せ下さい。

https://lme.jp/manual/contact/

このメールにお心当たりのない場合は、 破棄いただきますようお願い致します。

### • メールに記載されているURLを 24時間以内にクリックする

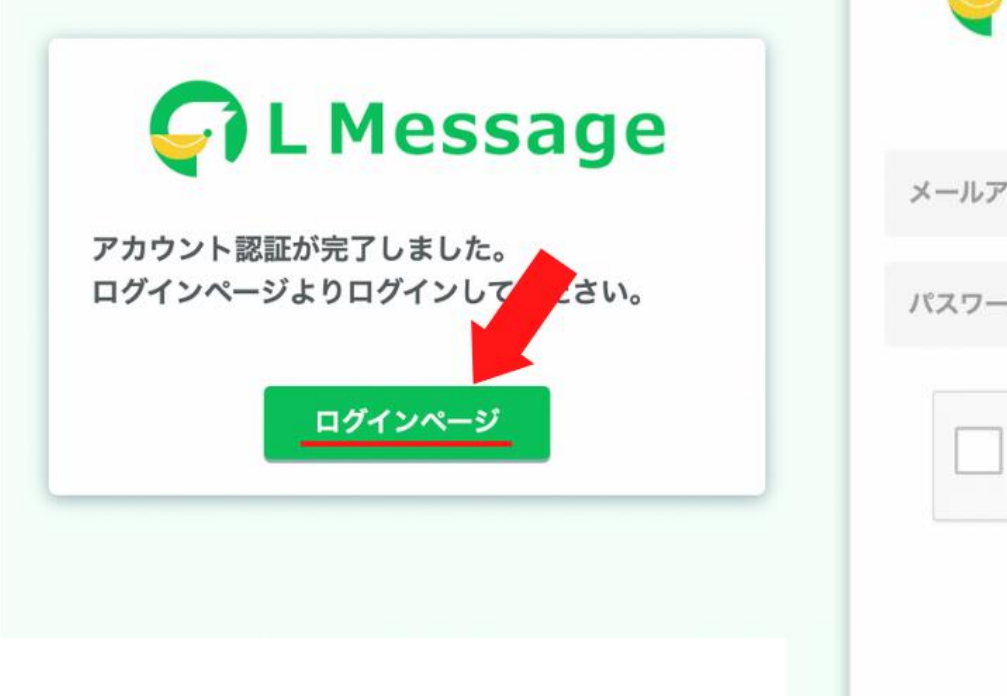

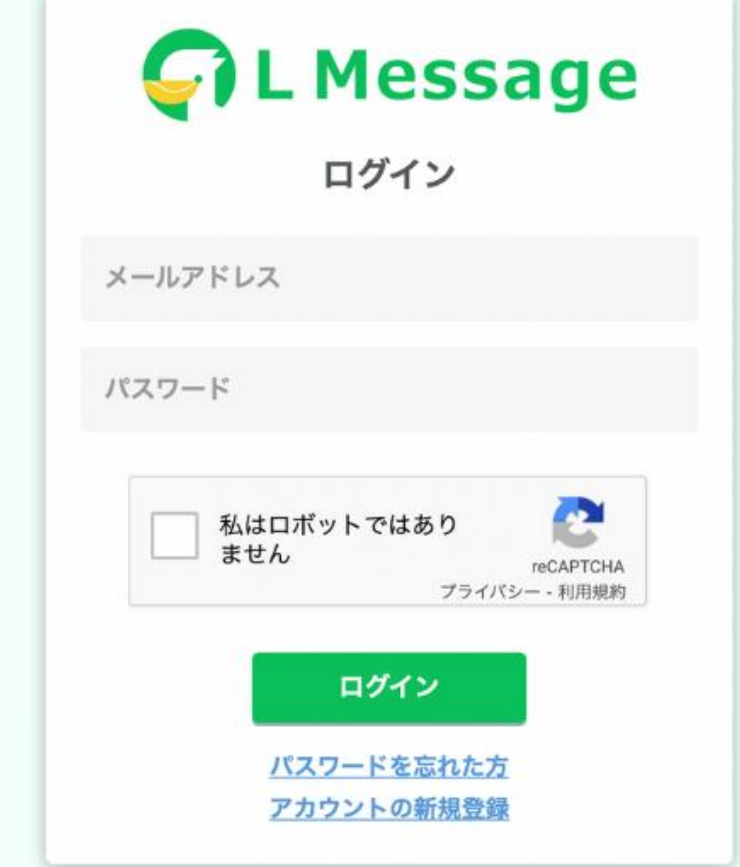

• 『ログイン』ボタンを クリックし、会員ログ インページにアクセス

• エルメアカウント管理 画面にログインできる か確認

# **エルメアカウントと LINE公式アカウント新規接続方法**

## **Messaging API**をエルメにコピー

### エルメを開いておく

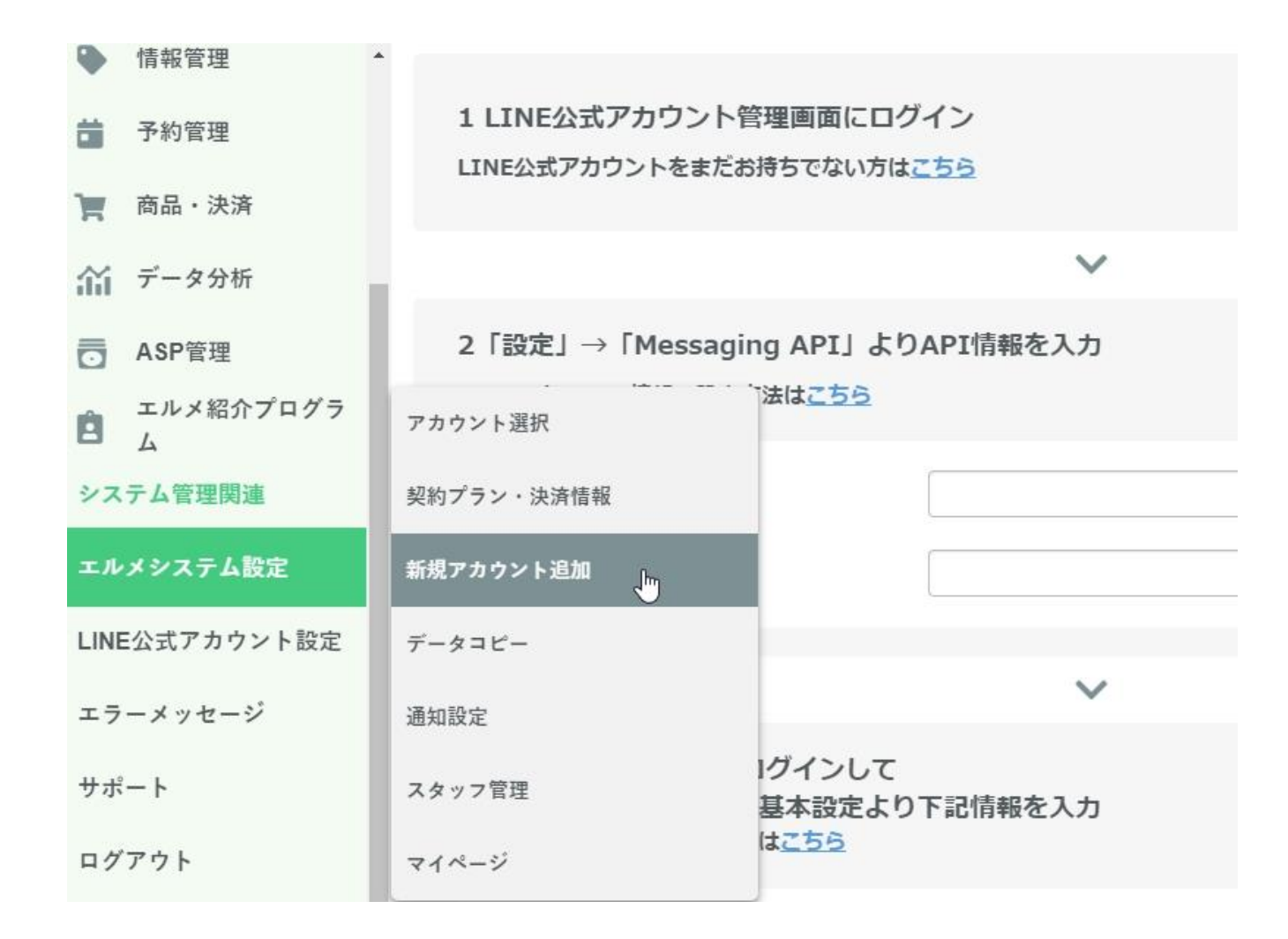

• エルメシステム設定ー新規アカウント 追加

エルメを開いておく

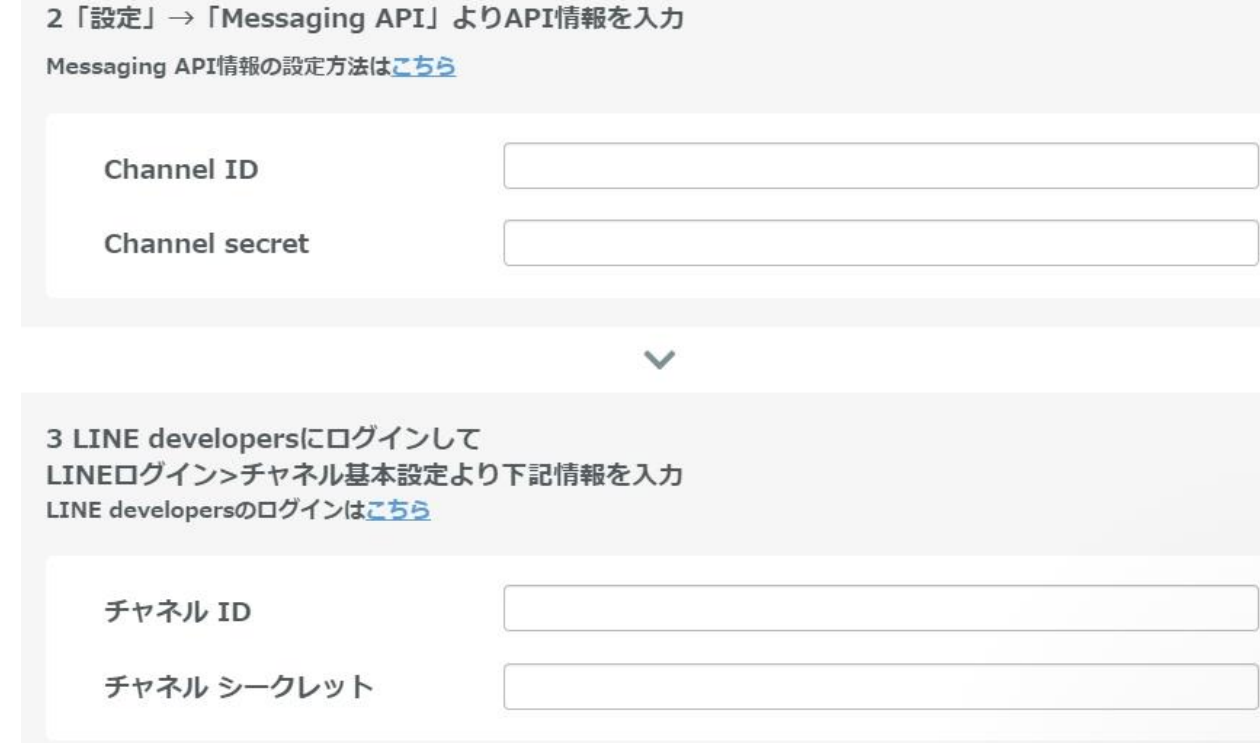

#### LINE公式アカウントから

- ・Channel ID
- ・Channel secret
- ・チャネル ID
- ・チャネル シークレット

の項目を取得しコピーしていきます。

## LINE公式アカウント管理画面にログイン

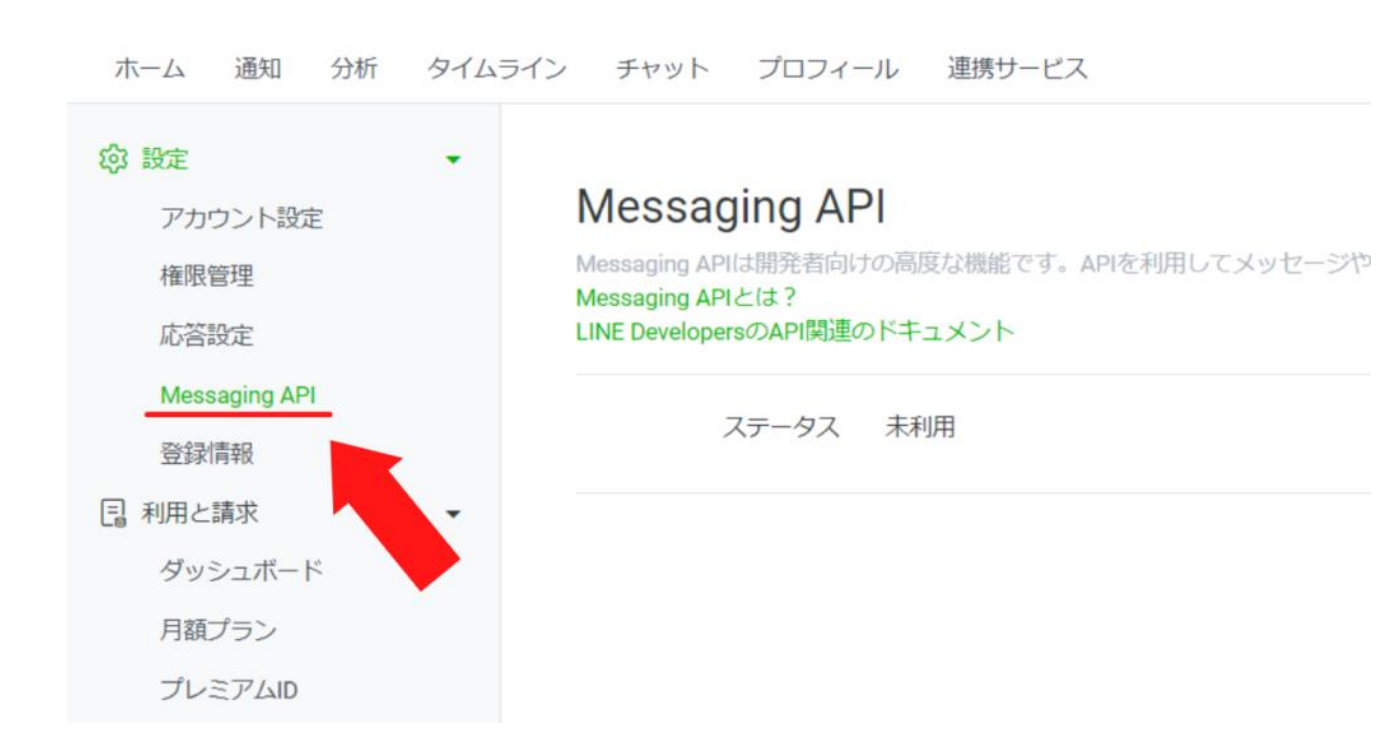

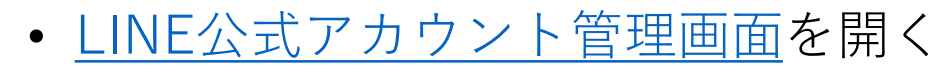

• 『Messaging API』をクリック

## LINE公式アカウント管理画面にログイン

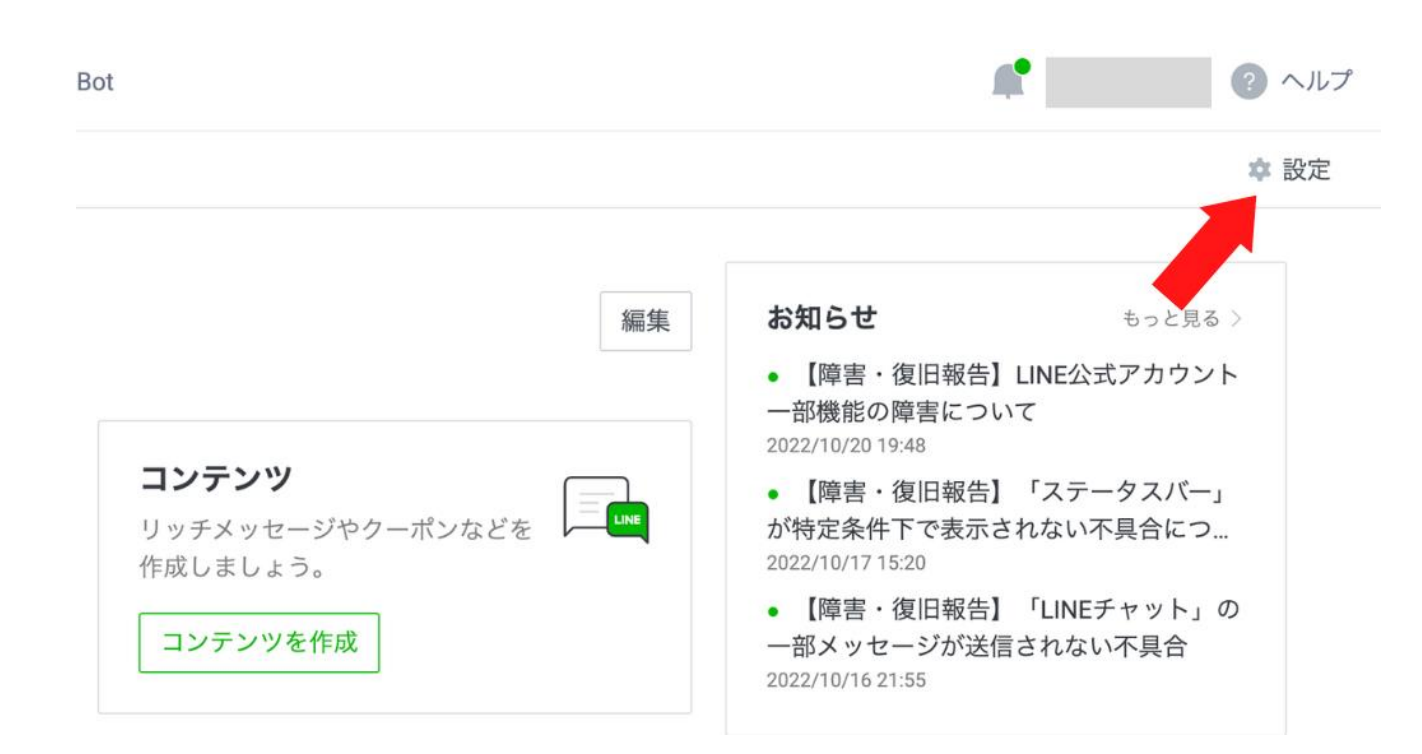

• 『設定』をクリック

### ※アカウントを何も作成していない場合 は先に作成してください。

## 『**Messaging API**を利用する』をクリック

#### **Messaging API**

Messaging APIは開発者向けの高度な機能です。APIを利用してメッセージやアクションを送受信できるため、LINEアカウントを通したユーザーとの双方向のコミュニケーションが可能と Messaging APIとは? LINE DevelopersのAPI関連のドキュメント

ステータス 未利用

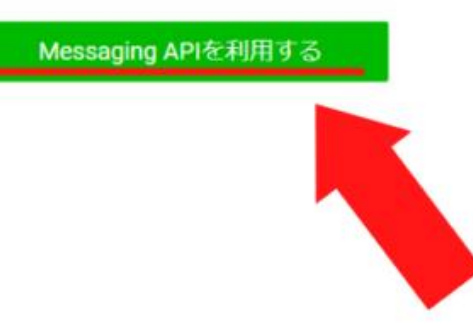

© LINE Corporation 規約とポリシー

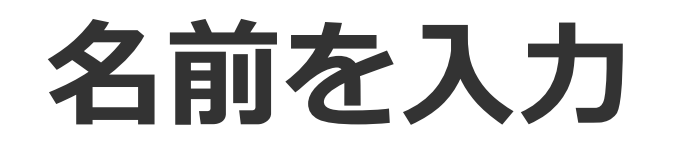

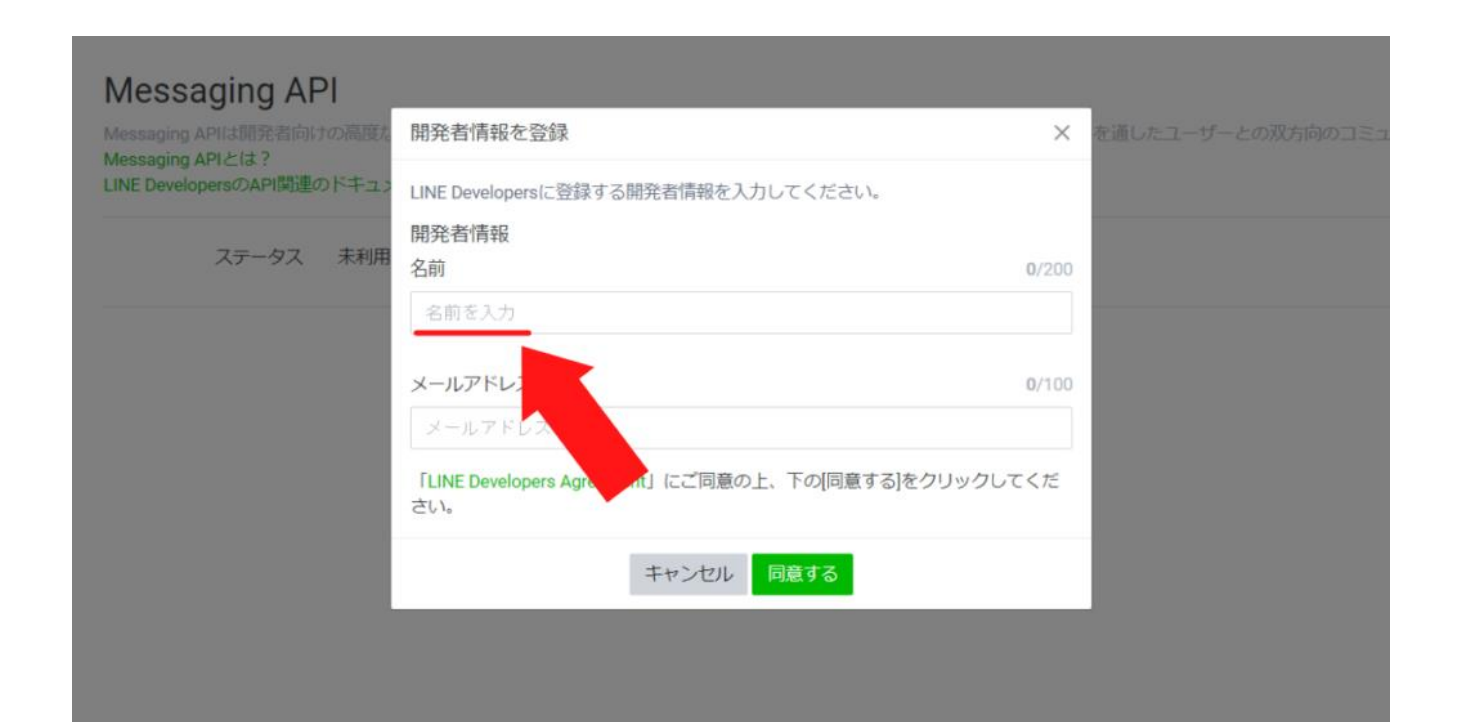

### アカウント名・担当者名・企業名 イニシャルなど管理しやすい名称を入力

## **メールアドレスを入力**

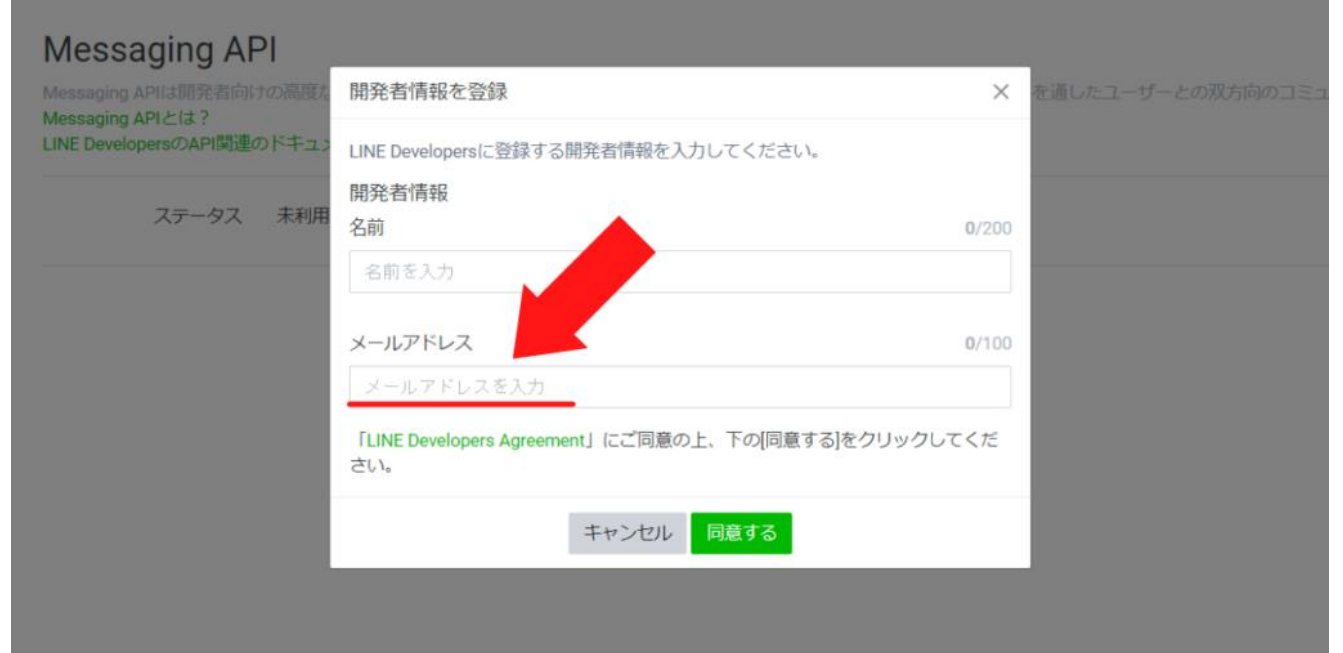

### LINE公式アカウントに登録しているメー ルアドレスでもOK

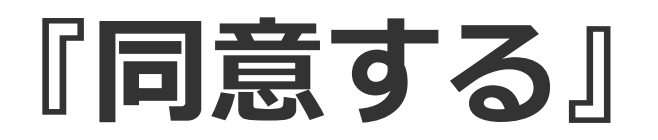

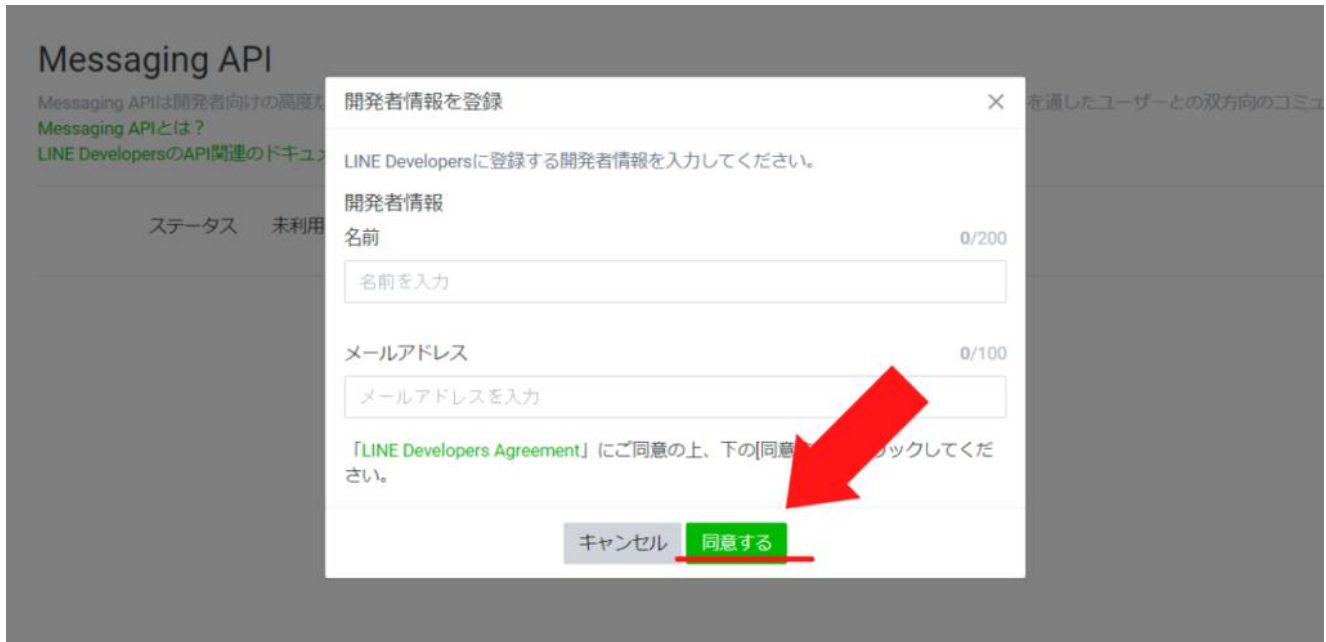

### 入力し終わったら、『同意する』を クリック

## **内容を確認し『OK』をクリック**

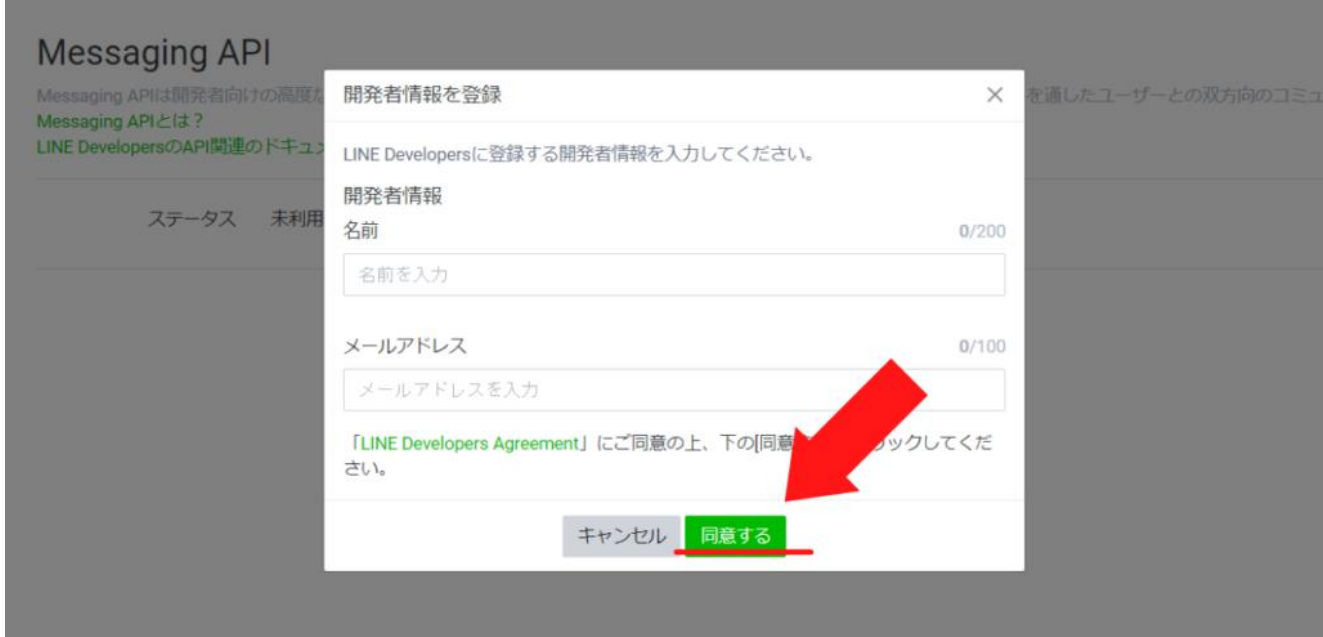

### 入力内容を確認し、問題がなければ 『OK』をクリック

## **プロパイダー名を入力**

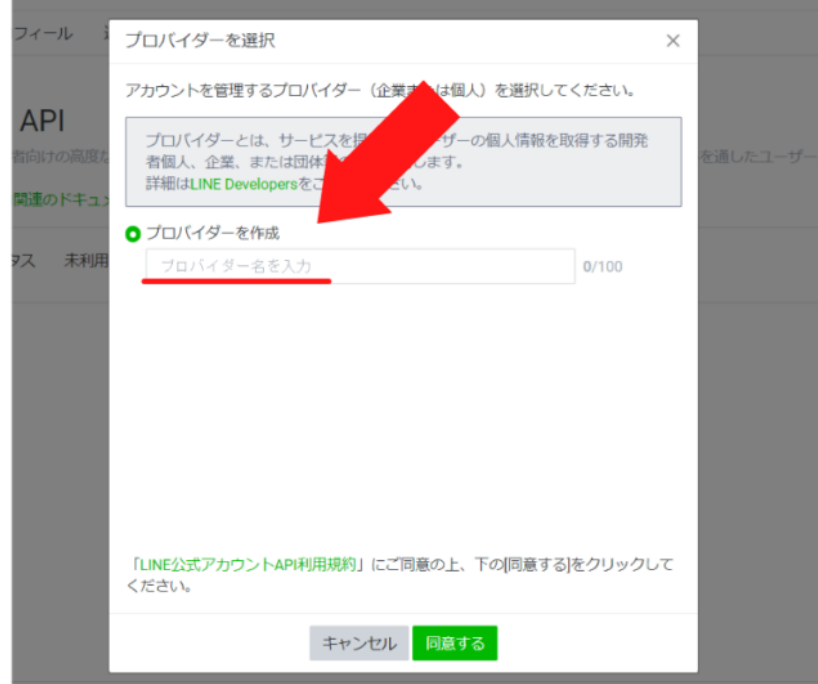

### プロパイダーの名前を入力 先ほどと同様に管理しやすい名称を 入力

### **プライバシーポリシーを記載したURLを 張る(任意)**

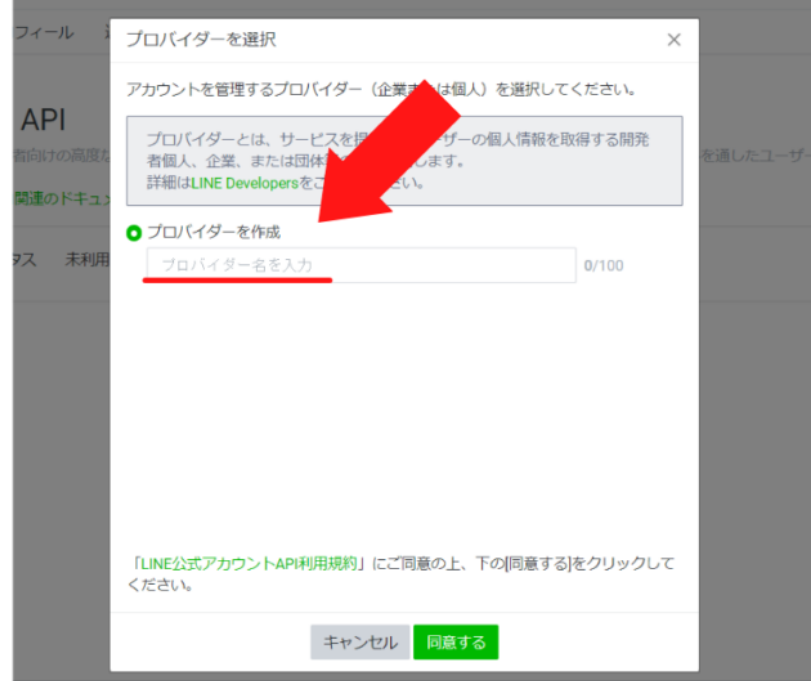

### 空白でもOK

# **『OK』をクリック**

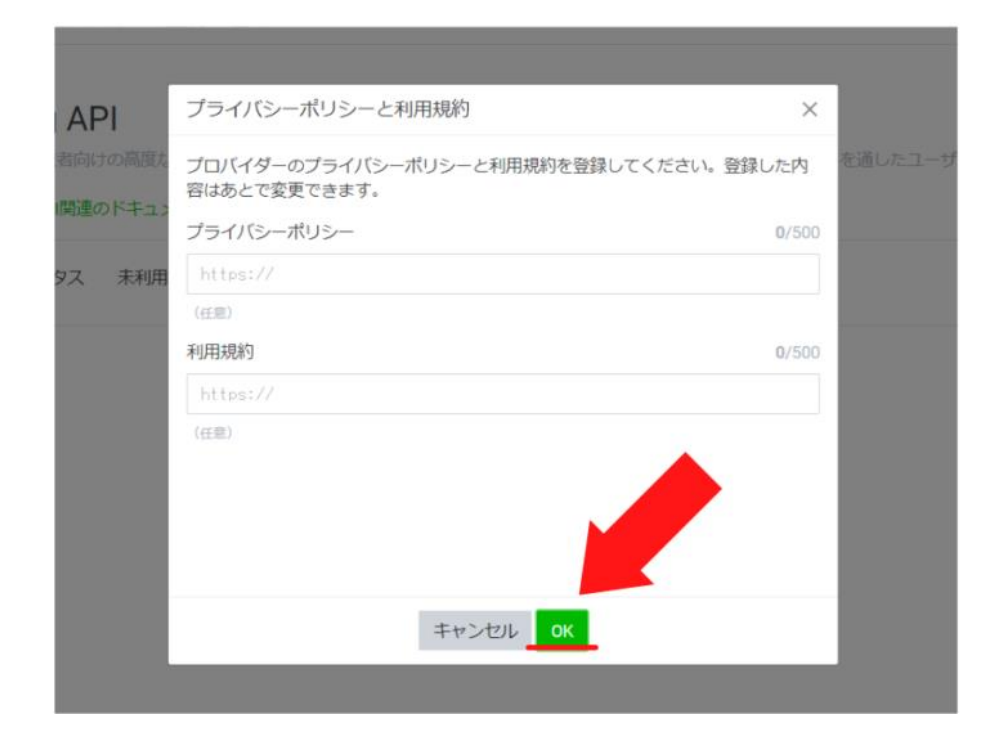

### 緑色の『OK』ボタンをクリック

## **内容を確認し『OK』をクリック**

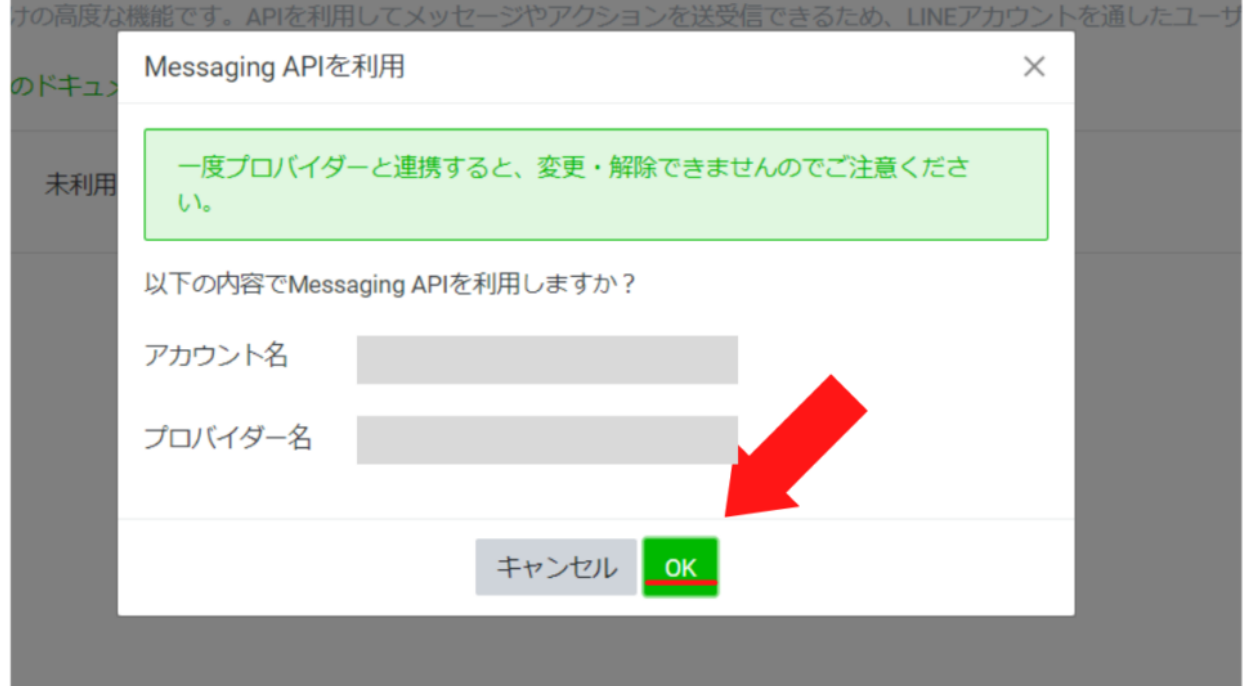

### 入力内容に問題がなければ『OK』を クリック

# **Channel ID Channel secretをコピー**

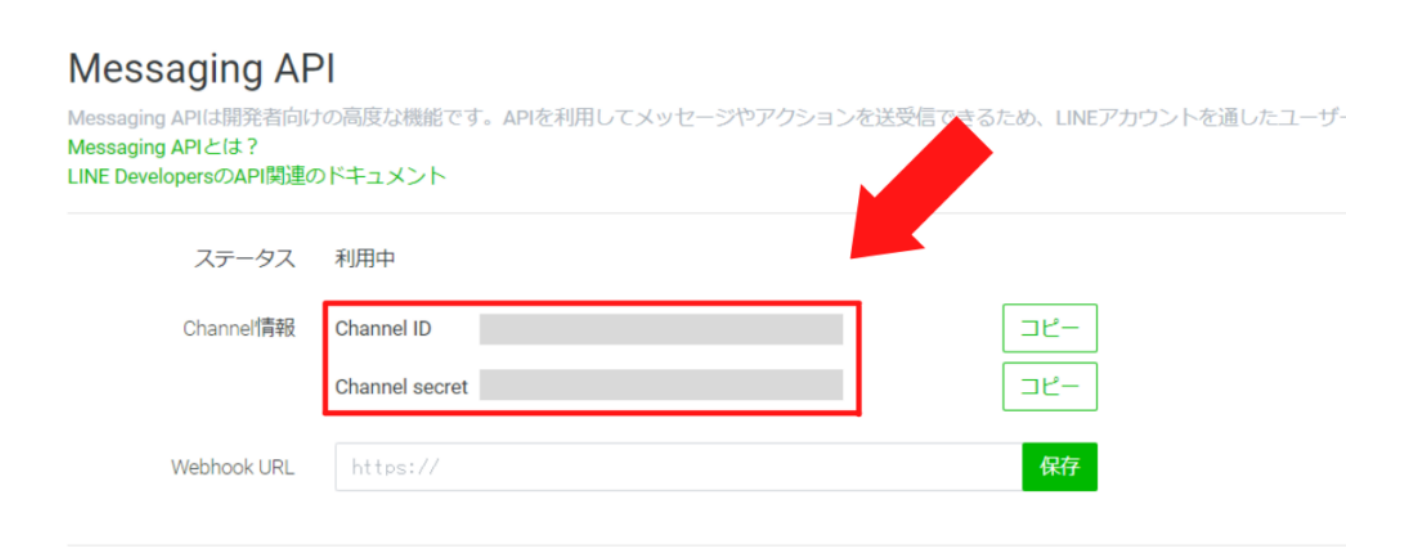

画面中央にChannel ID および Channel secret が表示

その他の設定はLINE Developersから行えます。

## **エルメ側に貼り付ける**

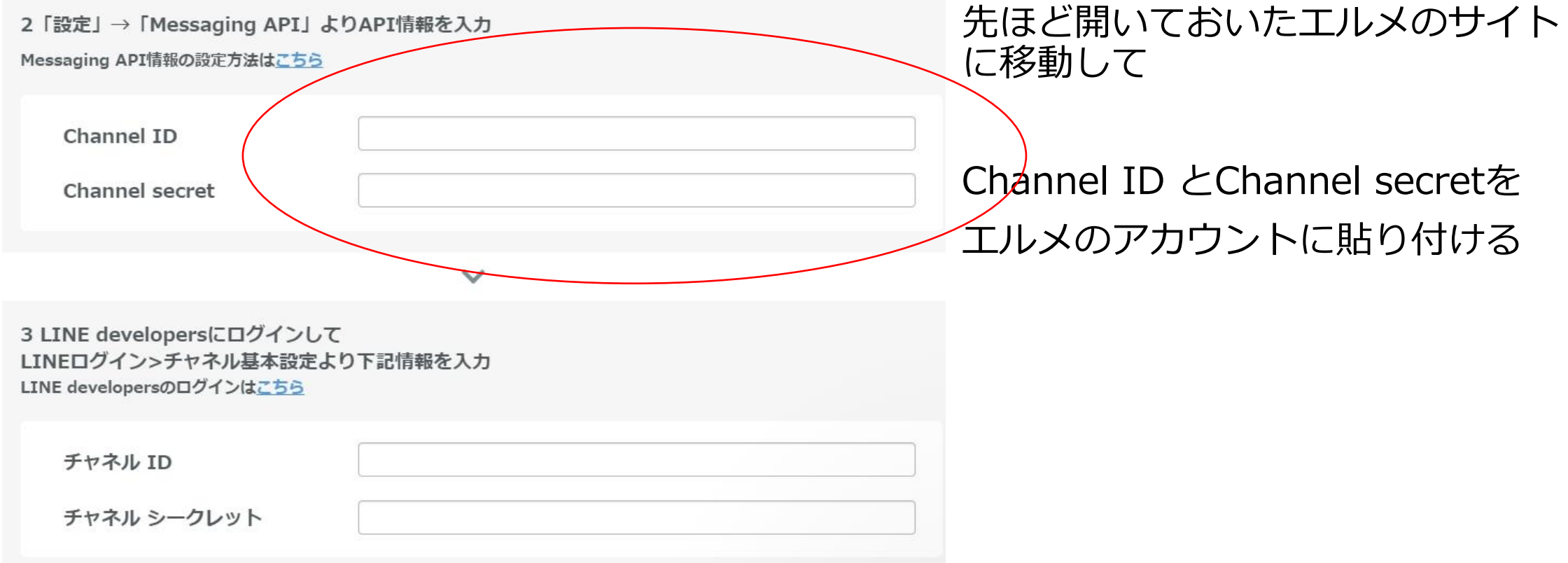

### ②チャネル**ID**とチャネルシークレットを エルメ側にコピー

# **LINE Developersにログイン**

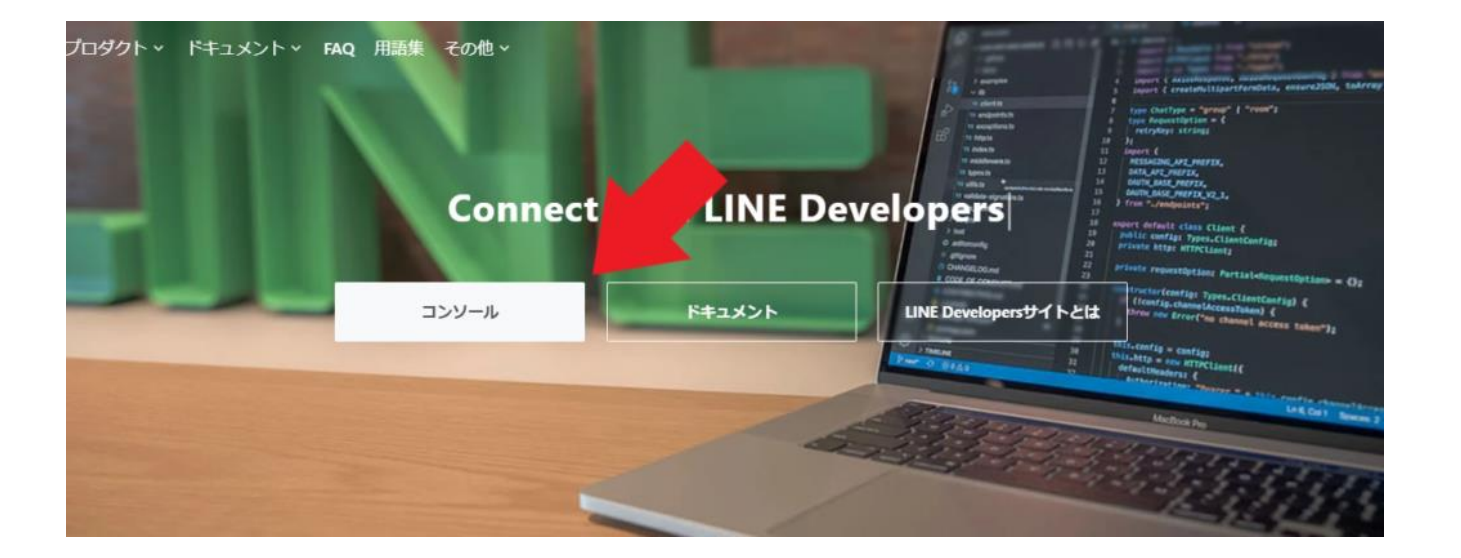

[LINE Developers](https://developers.line.biz/ja/)にログイン

#### 画面中央部分の「コンソール」をク リック

## **プロバイダー名をクリック**

### 先ほど作成したプロバイダー名が表示 されているので、それをクリック

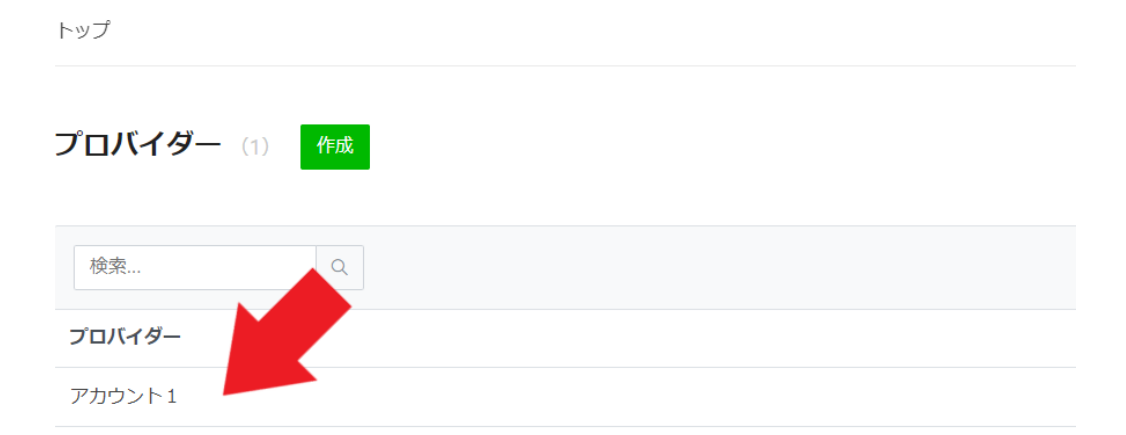

## **新規チャネル作成をクリック**

#### アカウント1

### 新規チャネル作成」をクリック

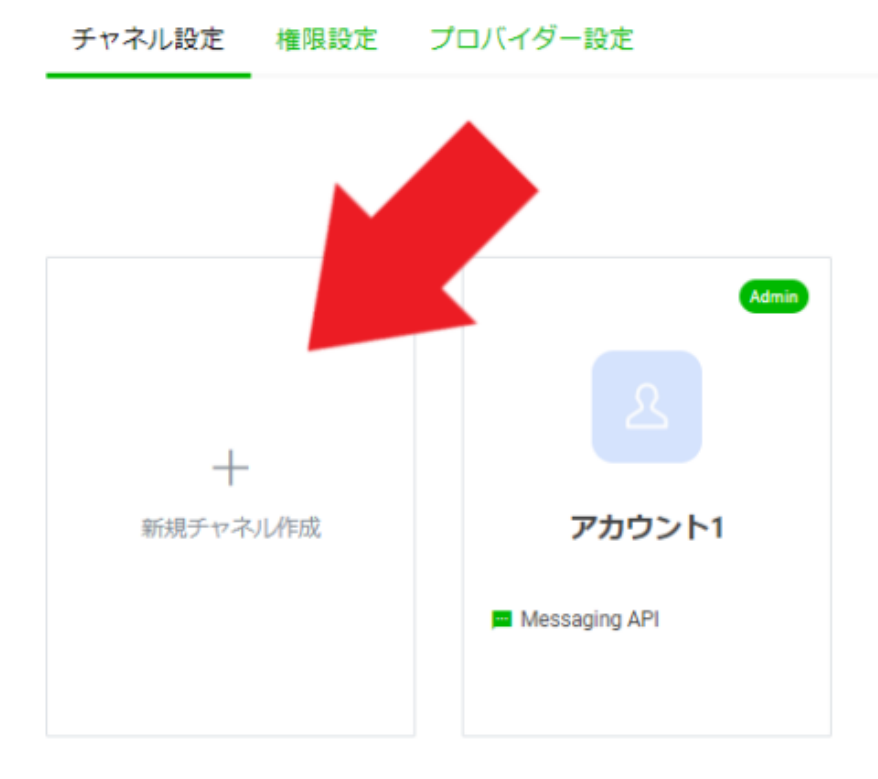

## **LINEログインをクリック**

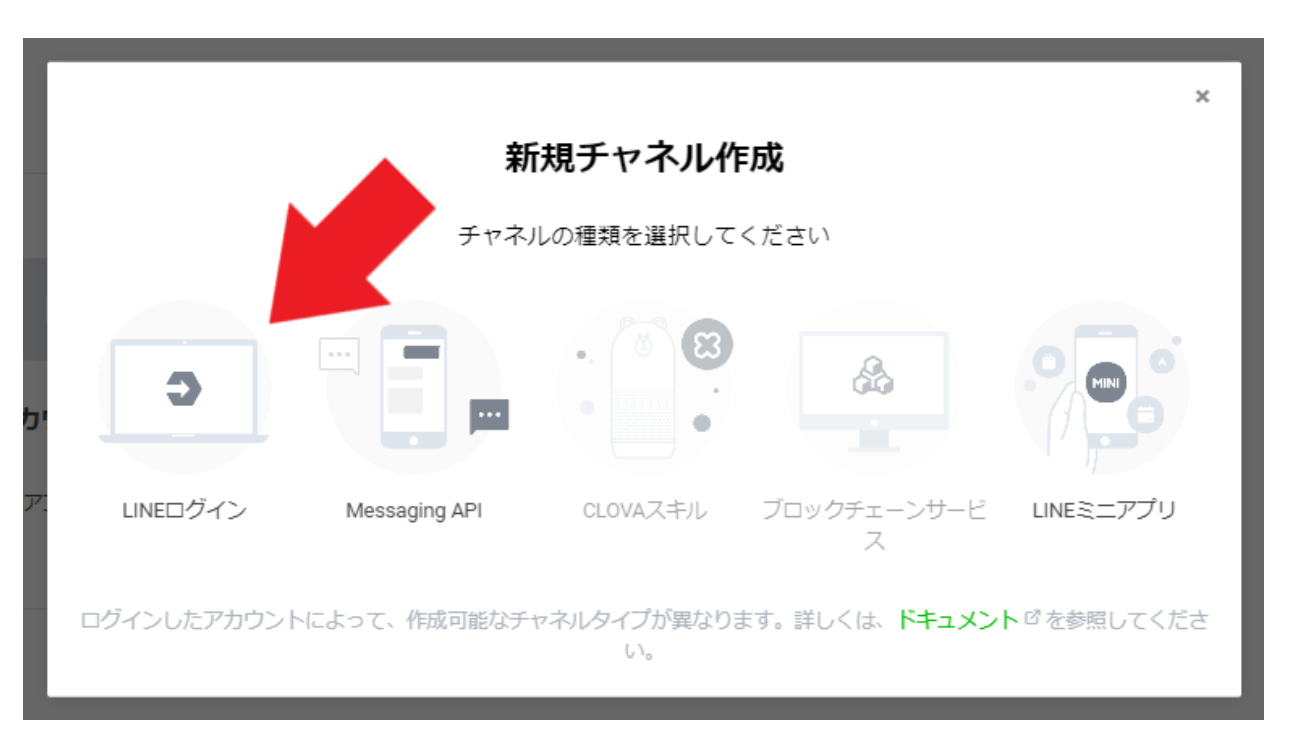

### 一番左に表示されている 「LINEログイン」をクリック

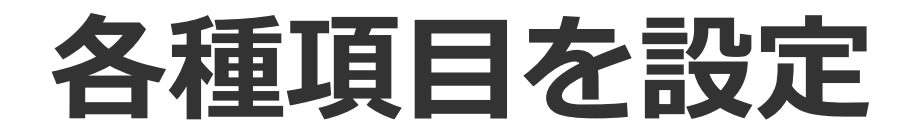

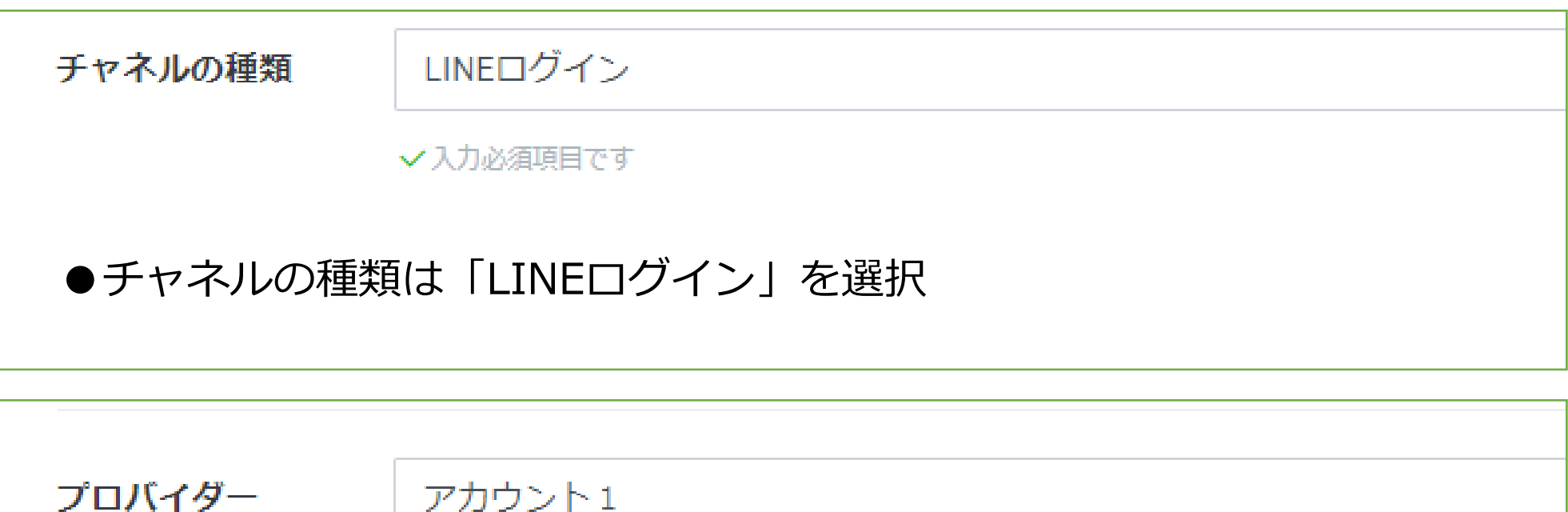

プロバイダー

√入力必須項目です

●プロバイダーは現在選択されているので、そのまま

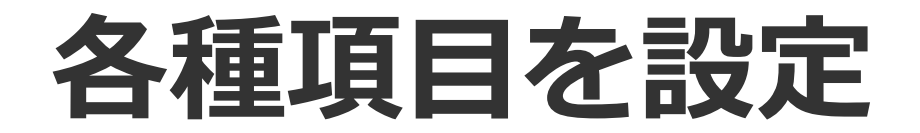

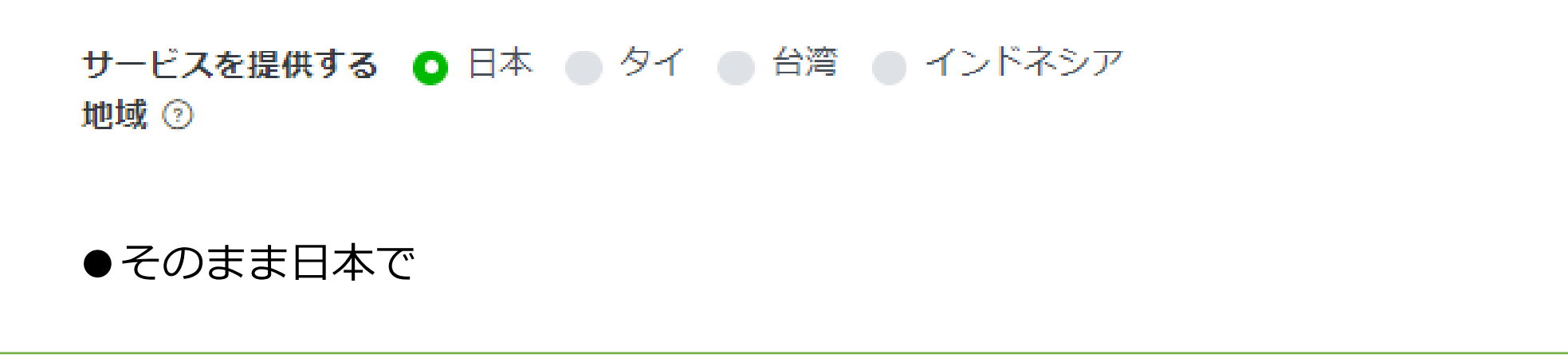

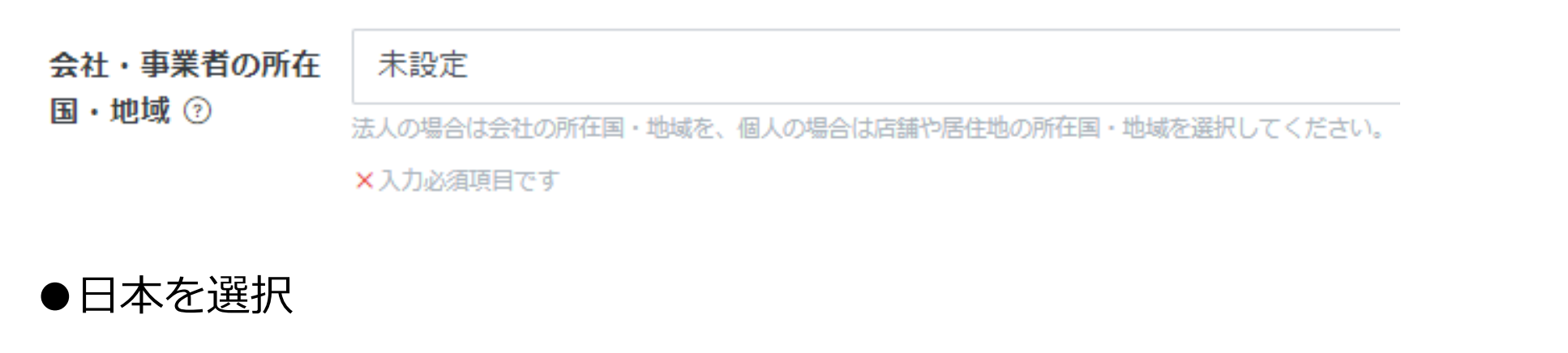

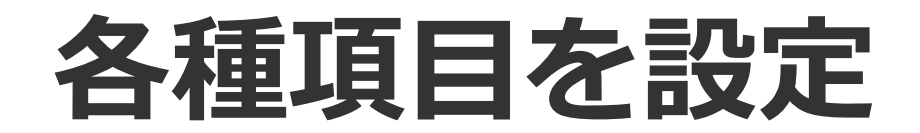

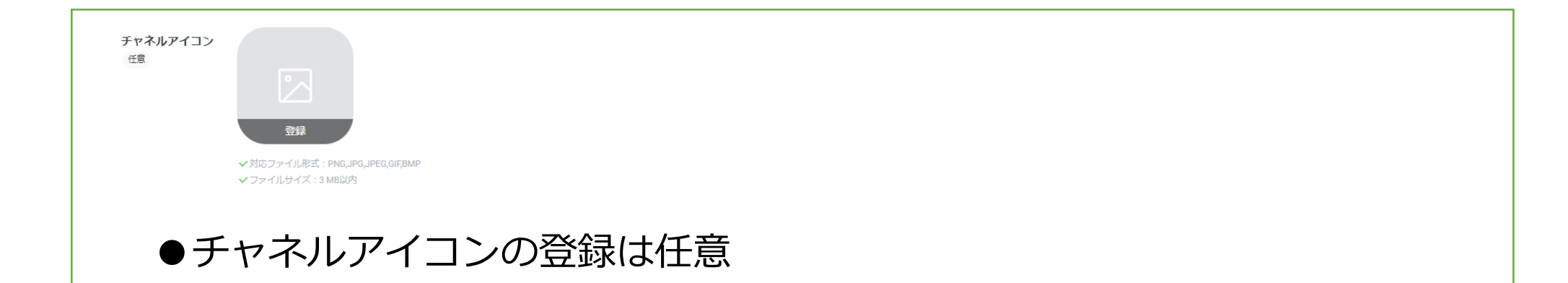

チャネル説明

チャネル説明を入力してください

X入力必須項目です √特殊な文字 (4バイトのユニコード文字) を使用しないでください ✔500文字以内で入力してください

●チャネル説明の内容は任意(後から変更可能)

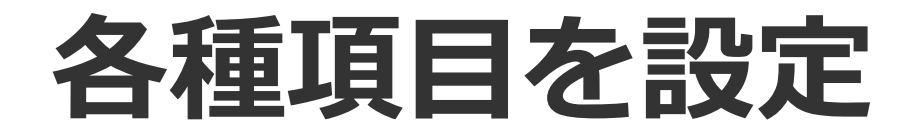

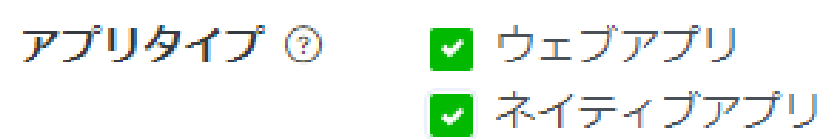

√入力必須項目です

●「ウェブアプリ」「ネイティブアプリ」の両方に必ずチェック

メールアドレス ②

xxxxxxxxxx@gmail.com

√入力必須項目です

√有効なメールアドレスを入力してください

✔100文字以内で入力してください

●既に入力されているのでそのまま

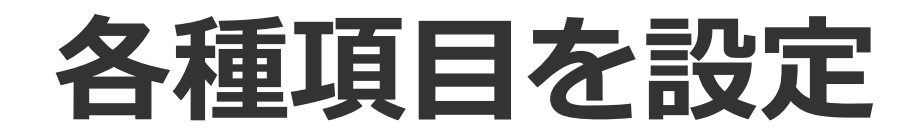

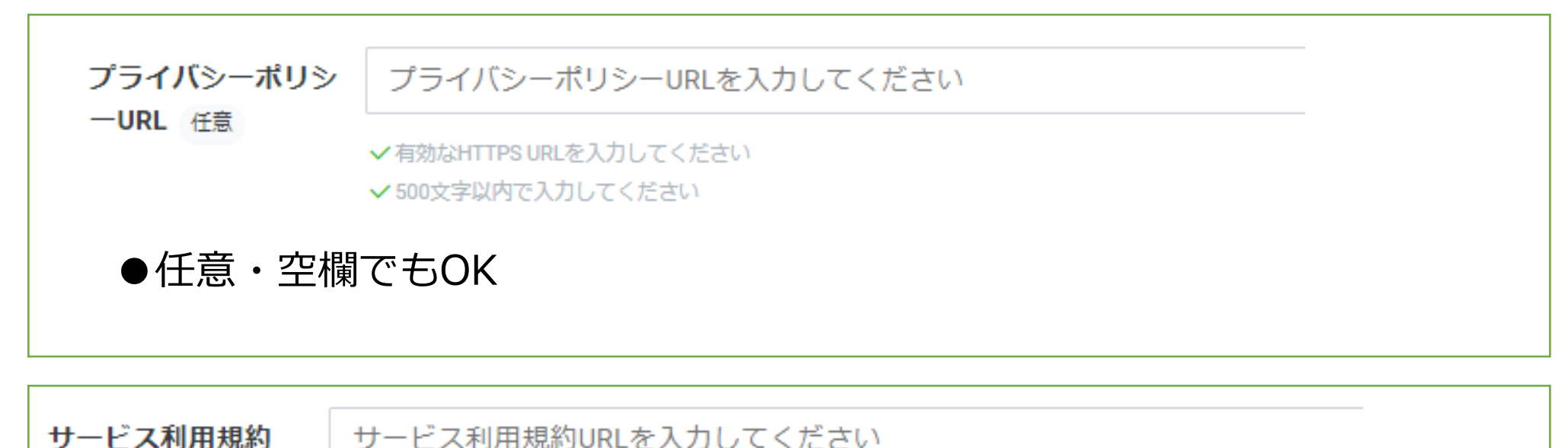

URL 任意

サービス利用規約URLを入力してください

√有効なHTTPS URLを入力してください

✔500文字以内で入力してください

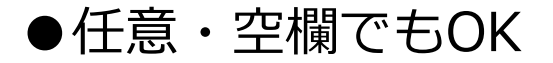

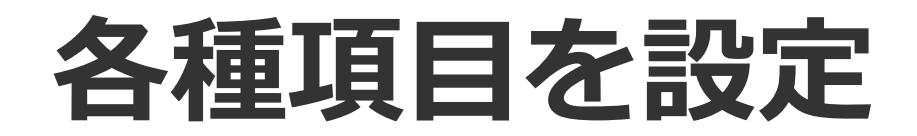

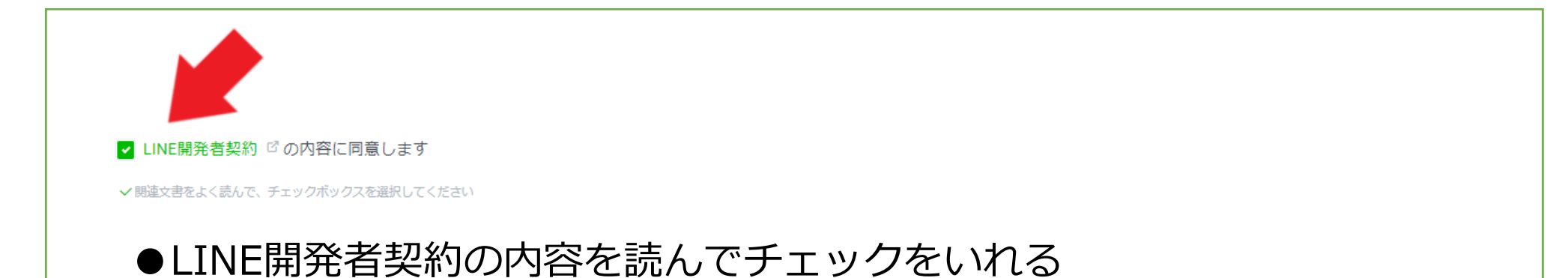

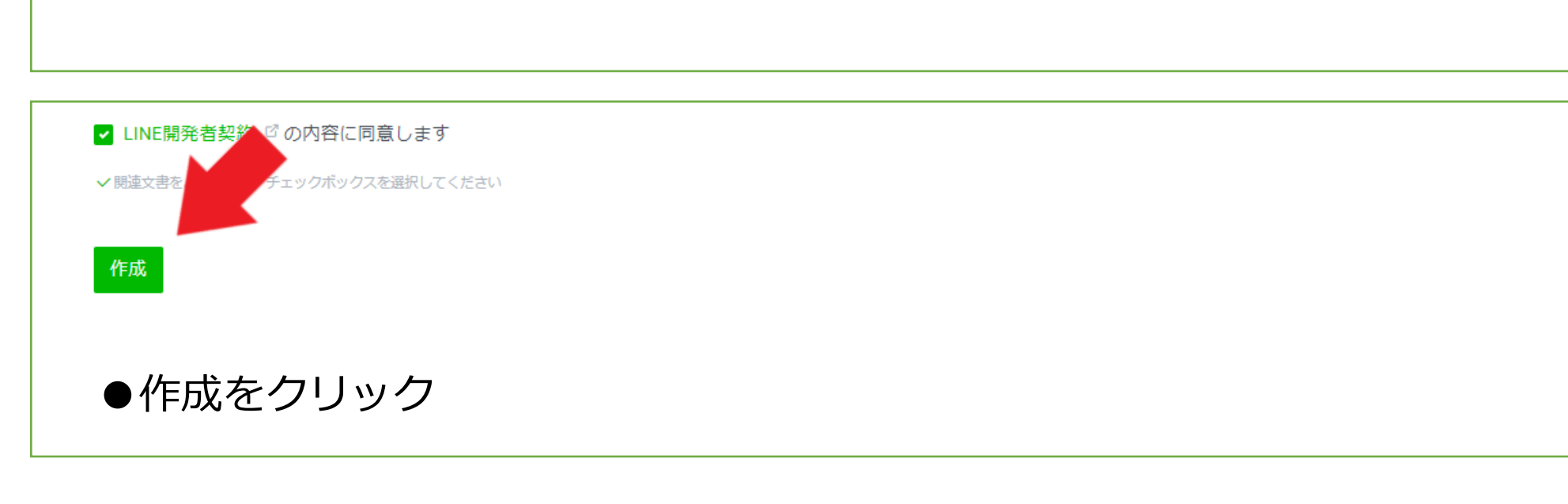

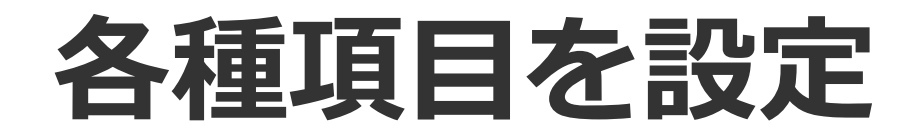

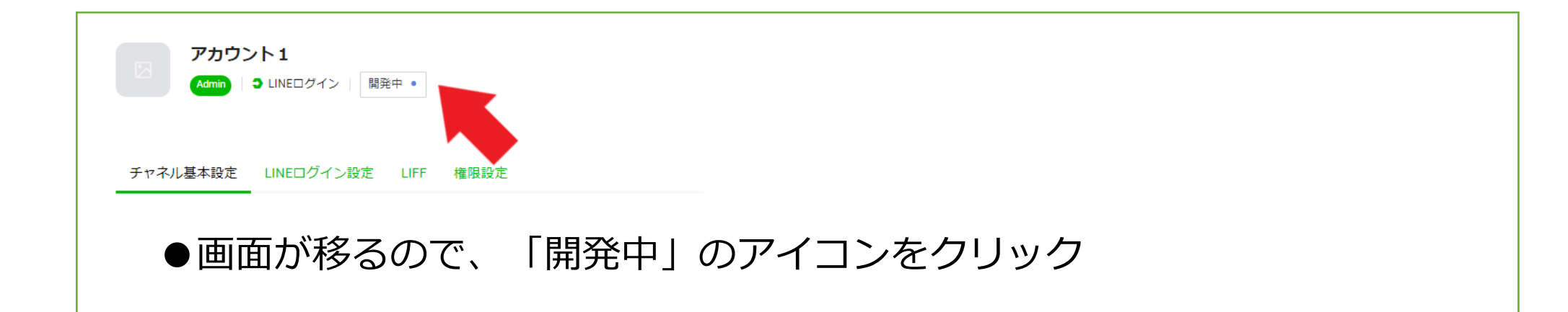

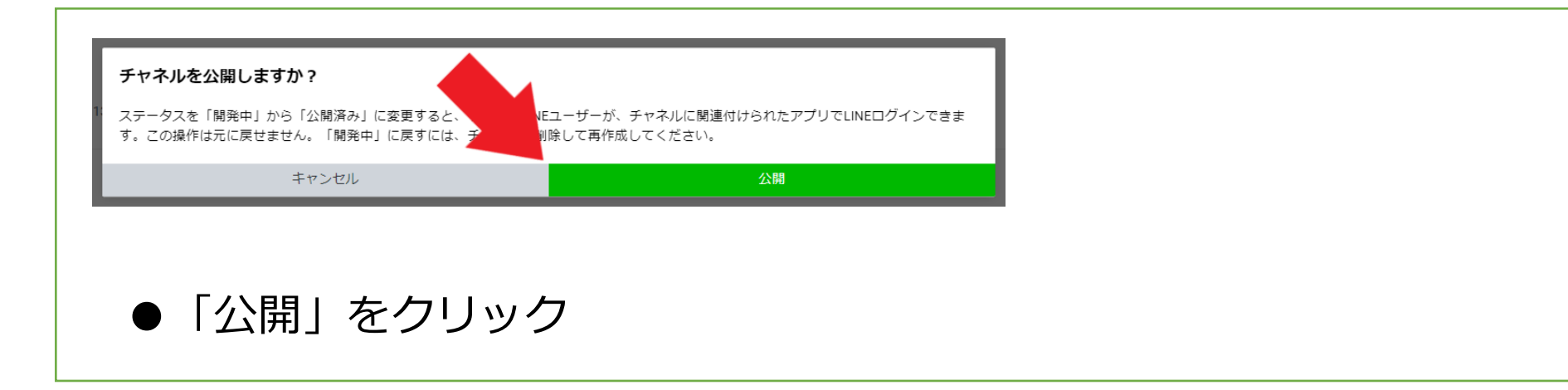

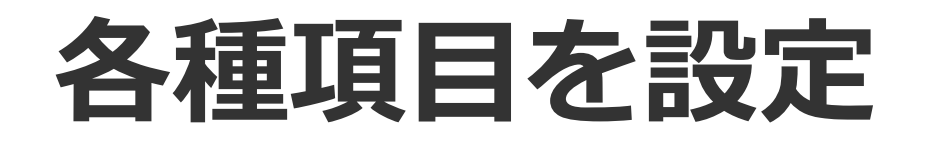

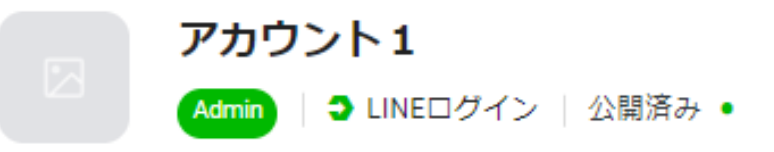

### ●チャネルIDをコピーして エルメ側にペースト

チャネル基本設定 LINEログイン設定 LIFF 権限設定 2「設定」→「Messaging API」よりAPI情報を入力 Messaging API情報の設定方法はこちら チャネル基本設定 Channel ID Channel secret 基本情報  $\checkmark$ 3 LINE developersにログインして チャネルID 3 1000000000 予 LINEログイン>チャネル基本設定より下記情報を入力 LINE developersのログインはこちら チャネル ID サービスを提供する 日本 チャネル シークレット

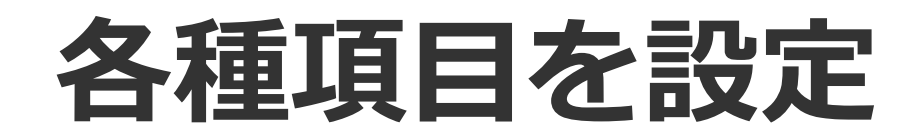

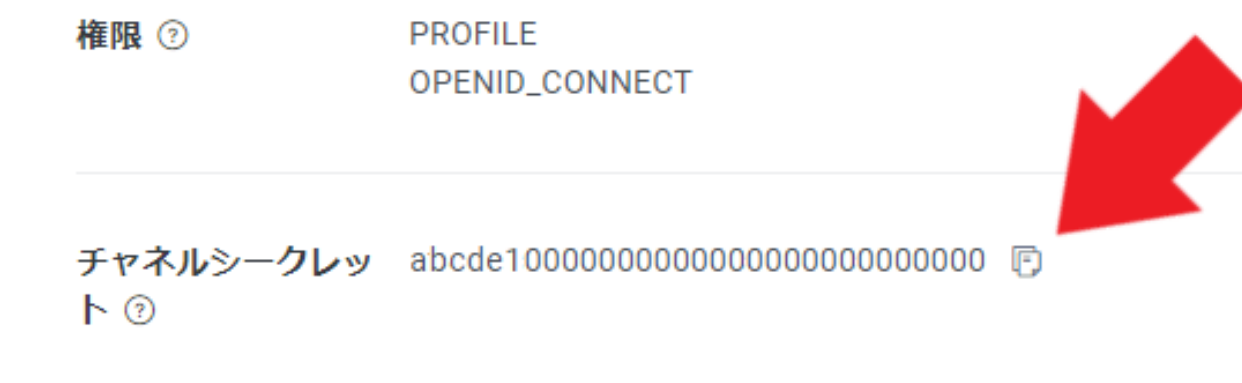

アサーション署名キ 公開鍵を登録する  $-$  ②

●再度LINE Developersに戻り、画面下部 にある「チャネルシークレット」をコピー して、エルメ側にペースト

2「設定」→「Messaging API」よりAPI情報を入力 Messaging API情報の設定方法はこちら

Channel ID

Channel secret

 $\checkmark$ 

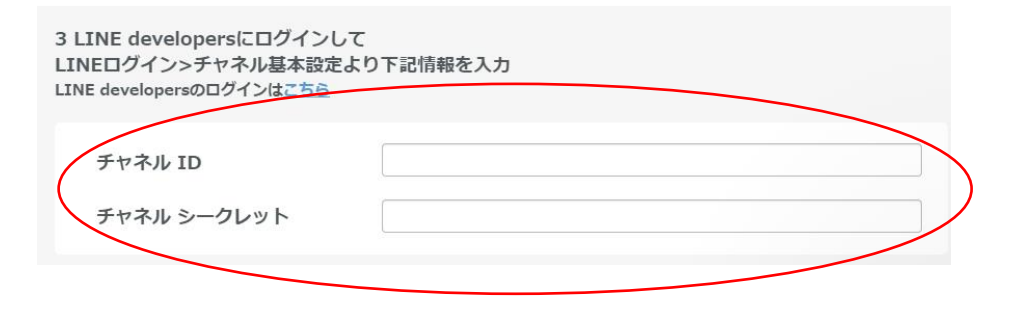

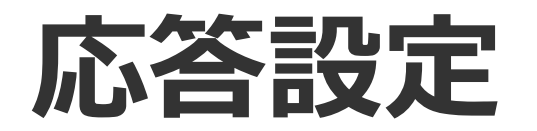

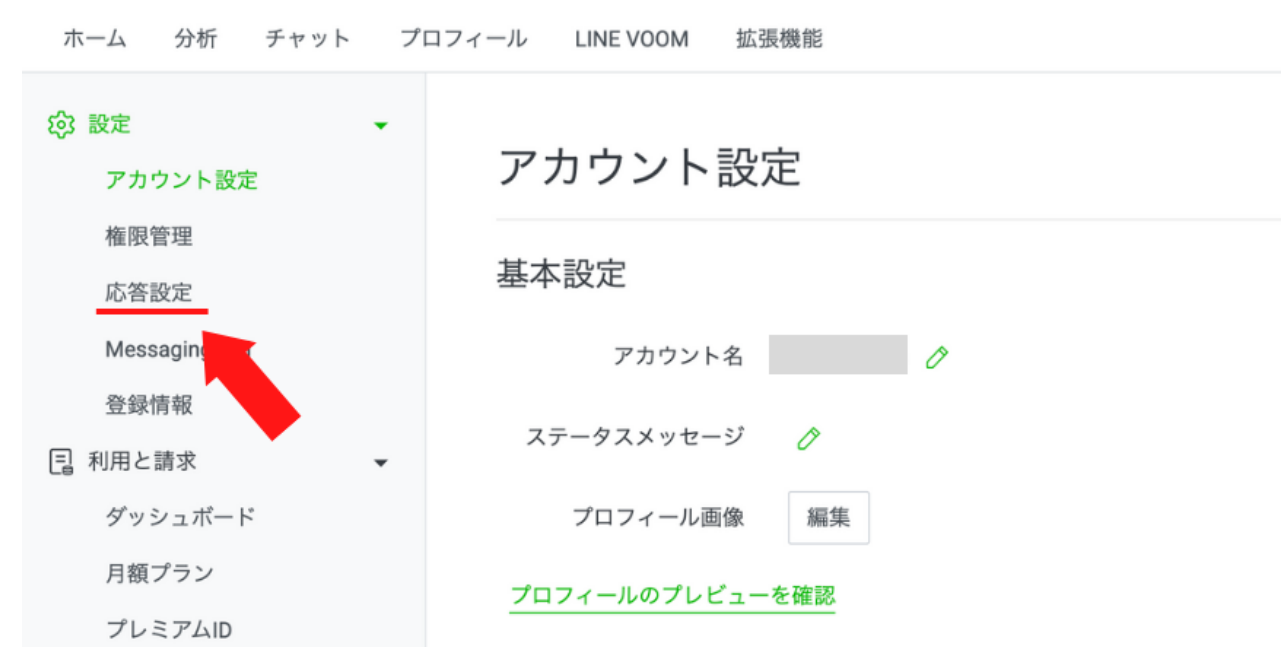

LINE公式アカウント管理画面TOPにログイ [ンし、画面右上『設定』をクリック、そし](https://account.line.biz/login?redirectUri=https%3A%2F%2Fmanager.line.biz%2F%3Fstatus%3Dsuccess) て画面左に表示されている『応答設定』を クリック

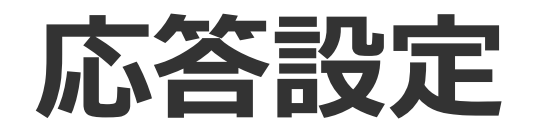

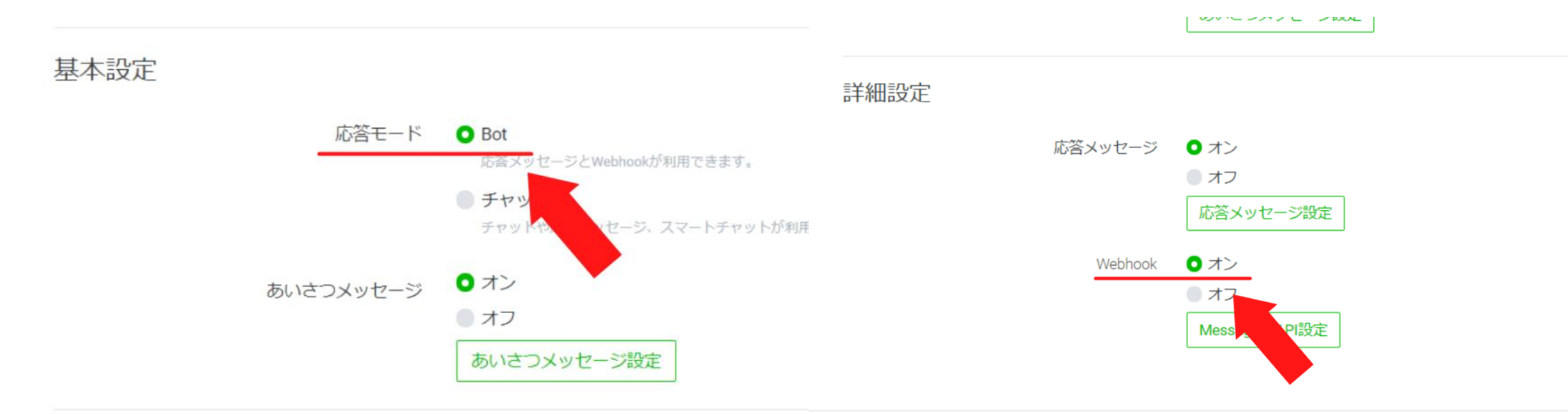

詳細設定

- ●応答モードをBOT
- ●Webhookをオン

**接続チェック**

#### ステップ4

#### 「設定」→「応答設定」より設定内容を確認

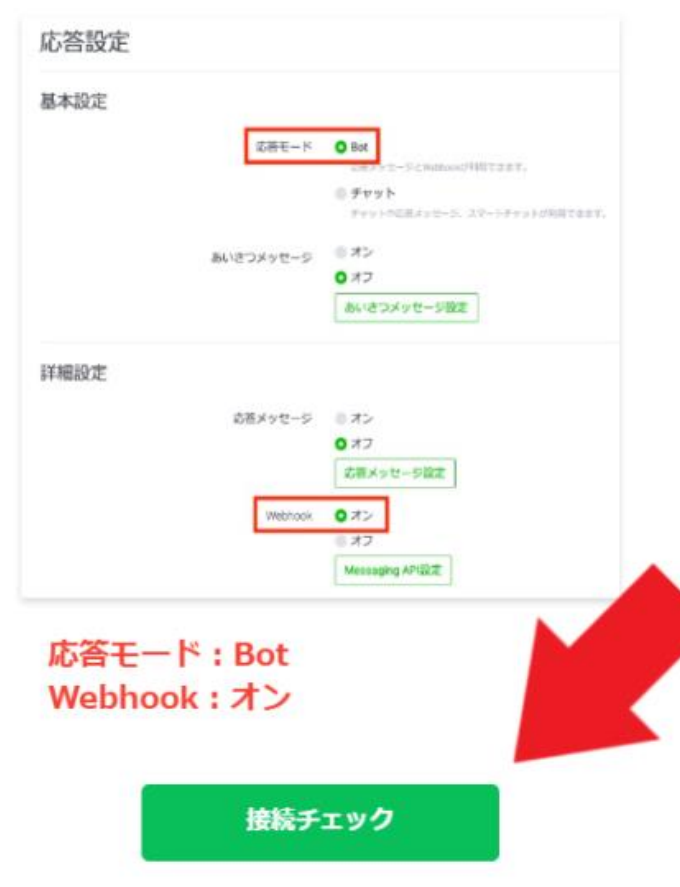

### ●接続をチェック

●プランを選択

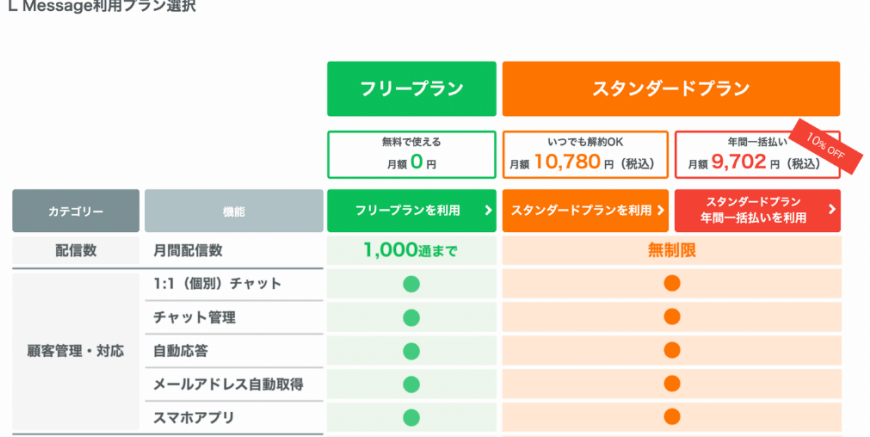

(繋がらない場合、Webhookを一度オフにしてから オンに切り替えてください。)